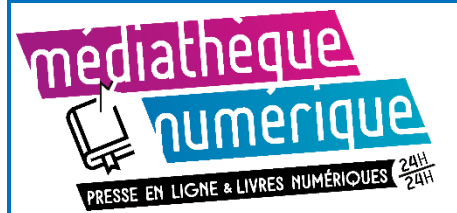

*Ce tutoriel est indicatif, néanmoins chaque matériel réagit différemment et le vôtre peut ne pas fonctionner exactement comme indiqué.* 

*N'hésitez pas à vous rapprocher d'un bibliothécaire pour vous accompagner dans la prise en main. (MAJ : mars 2023)*

**Lorsque vous lisez sur liseuse SONY READER il est nécessaire de passer par un ordinateur pour télécharger les livres numériques.**

**Avant votre premier emprunt de livre numérique, il est nécessaire de créer un compte Adobe ID et d'installer un logiciel de lecture sur votre ordinateur.**

#### **Créer un compte Adobe ID**

- Allez sur le site [Adobe ID](https://adobeid-na1.services.adobe.com/renga-idprovider/pages/create_account?client_id=SunbreakWebUI1&callback=https://ims-na1.adobelogin.com/ims/adobeid/SunbreakWebUI1/AdobeID/token?redirect_uri=https%3A%2F%2Faccounts.adobe.com%2F%23from_ims%3Dtrue%26old_hash%3D%26api%3Dauthorize%26reauth%3Dforce&scope=AdobeID%2Copenid%2Csunbreak%2Cacct_mgmt_webui%2Cgnav%2Cadditional_info.account_type%2Csao.cce_private%2Ccreative_cloud%2Cread_countries_regions%2Cupdate_profile.password%2Cadditional_info.roles%2Cupdate_profile.optionalAgreements%2Cupdate_profile.change_password%2Cadditional_info.social%2Csocial.link%2Cunlink_social_account%2Creauthenticated&client_redirect=https://ims-na1.adobelogin.com/ims/redirect/SunbreakWebUI1?client_redirect=https%3A%2F%2Faccounts.adobe.com%2F%23from_ims%3Dtrue%26old_hash%3D%26api%3Dauthorize%26reauth%3Dforce&denied_callback=https://ims-na1.adobelogin.com/ims/denied/SunbreakWebUI1?redirect_uri=https%3A%2F%2Faccounts.adobe.com%2F%23from_ims%3Dtrue%26old_hash%3D%26api%3Dauthorize%26reauth%3Dforce&response_type=token&scope=AdobeID%2Copenid%2Csunbreak%2Cacct_mgmt_webui%2Cgnav%2Cadditional_info.account_type%2Csao.cce_private%2Ccreative_cloud%2Cread_countries_regions%2Cupdate_profile.password%2Cadditional_info.roles%2Cupdate_profile.optionalAgreements%2Cupdate_profile.change_password%2Cadditional_info.social%2Csocial.link%2Cunlink_social_account%2Creauthenticated&display=web_v2&locale=fr_FR&relay=88e6cb53-2000-4e7a-96f6-a42e3f4141ea&flow=true&flow_type=token&idp_flow_type=login&reauthenticate=force) : l'inscription est simple et gratuite.
- Saisissez un *prénom, nom*, une *adresse mail*, un *mot de passe*. Entrez une date de naissance, cliquez sur **S'inscrire**.

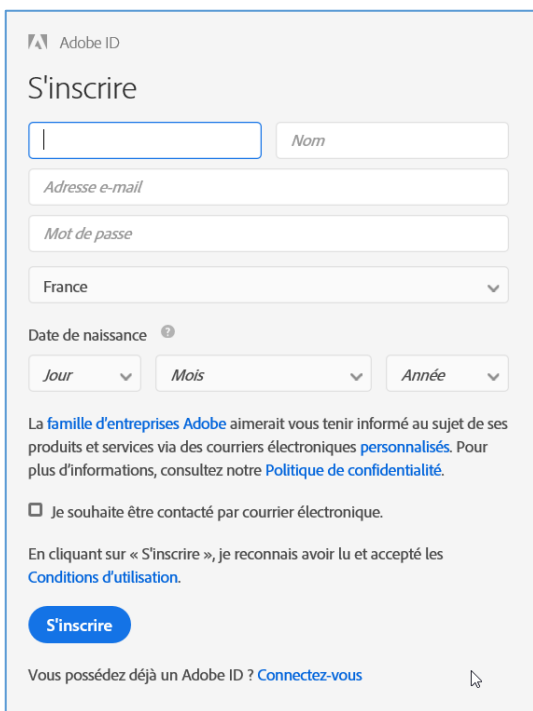

Les livres numériques proposés en médiathèque ont des verrous de protection installés par les éditeurs (DRM Adobe ou LCP). Pour la lecture sur ordinateur ou liseuse, il est nécessaire de créer un compte Adobe ID et de le déclarer dans le logiciel avant d'utiliser le service de prêt numérique de la médiathèque.

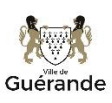

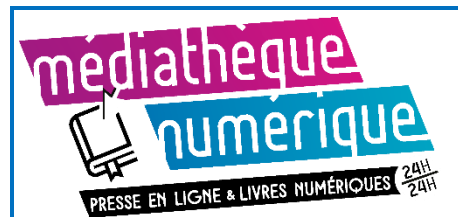

## **Installer et paramétrer le logiciel Reader for PC**

• Pour lire sur liseuse SONY READER vous devez télécharger le logiciel [Reader for PC](https://www.sony.fr/electronics/support/downloads/Z0005571) puis y déclarer le compte Adobe ID précédemment créé.

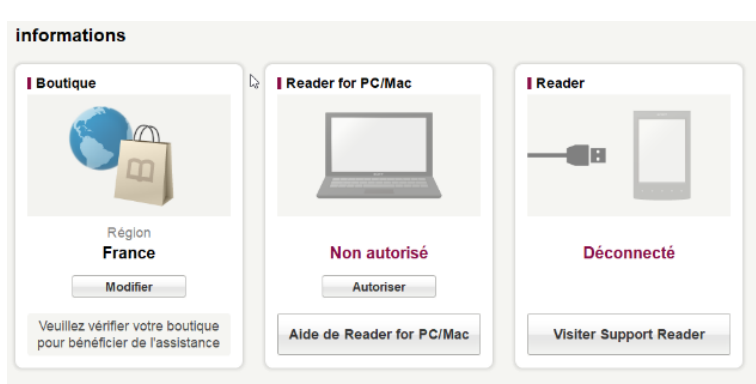

#### **Télécharger le logiciel , l'ouvrir puis cliquer sur Autoriser**

#### **Déclarer le compte Adobe ID**

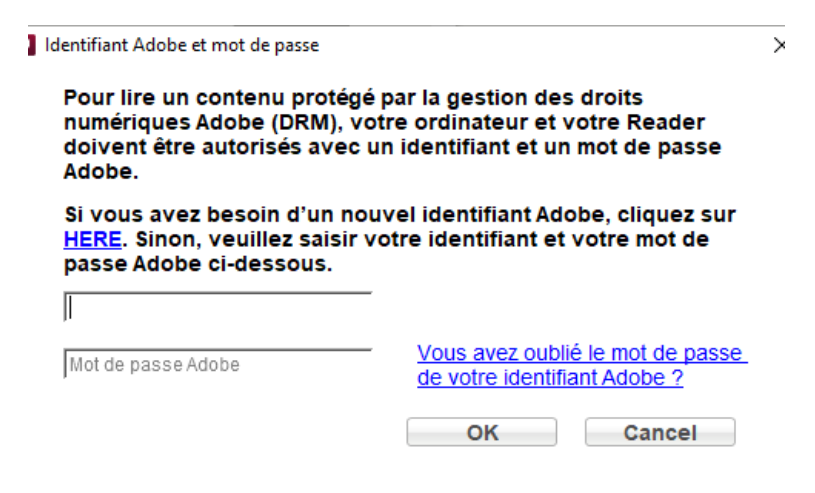

#### **Le compte Adobe ID est dorénavant déclarer dans le logiciel**

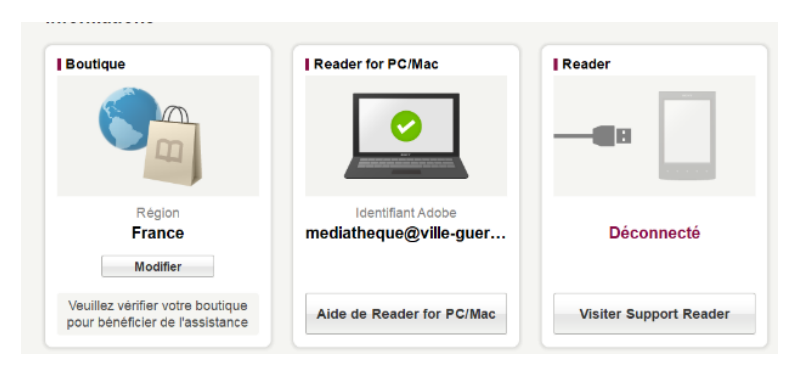

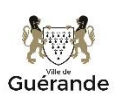

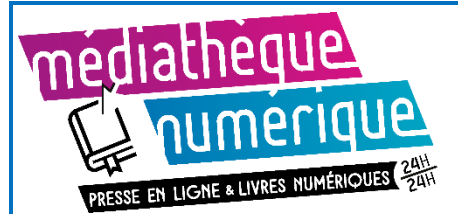

#### **Il est nécessaire de déclarer aussi ce compte Adobe ID sur la liseuse**

Branchez votre liseuse en USB sur votre ordinateur. N'oubliez pas d'autoriser la connexion USB sur l'écran de votre liseuse.

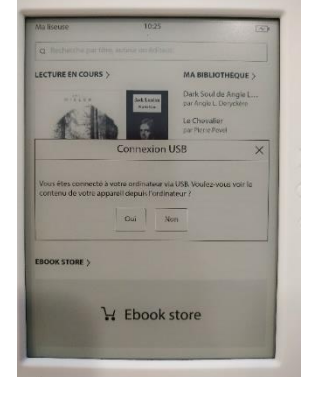

Ensuite la liseuse se détecte automatiquement dans le logiciel Reader for PC, **cliquez sur OK** à la synchronisation automatique :

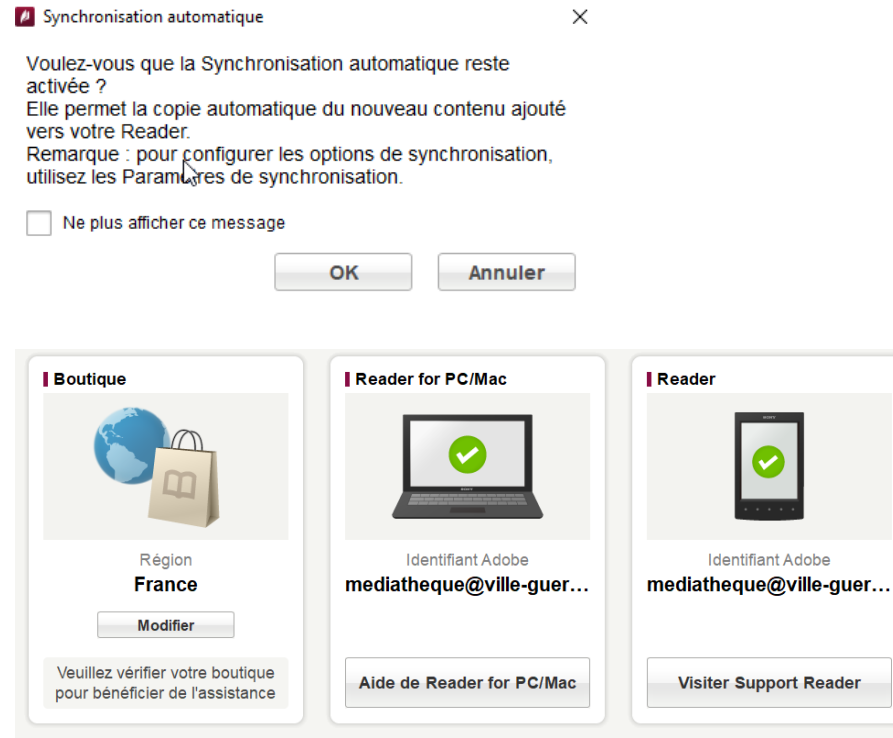

Votre liseuse est prête à recevoir vos emprunts de livres numériques.

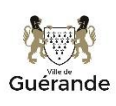

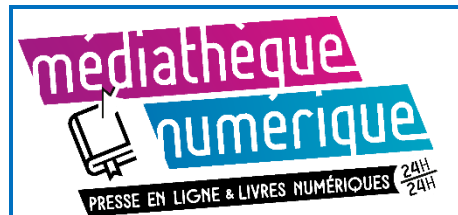

#### **Emprunter un document**

- Sur le site la médiathèque, connectez-vous à votre compte lecteur (en haut, à gauche)
- Depuis la pag[e Livres numériques,](https://www.mediatheque.ville-guerande.fr/depuis-chez-vous/mediatheque-numerique/572-livres-numeriques) vous pouvez découvrir les titres proposés par la médiathèque de 3 façons :
- 1. **Vous cherchez un titre précis ?** Saisir le titre à rechercher

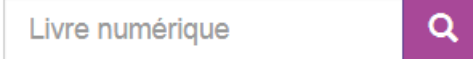

2- **Vous souhaitez consulter tous les titres disponibles ?** Cliquez sur le lien :

#### **[TOUS LES LIVRES NUMÉRIQUES](https://www.mediatheque.ville-guerande.fr/depuis-chez-vous/mediatheque-numerique/tous-les-livres-numeriques?s_1164%5b0%5d=N)**

#### 3- Vous pouvez consulter la **liste des derniers achats.**

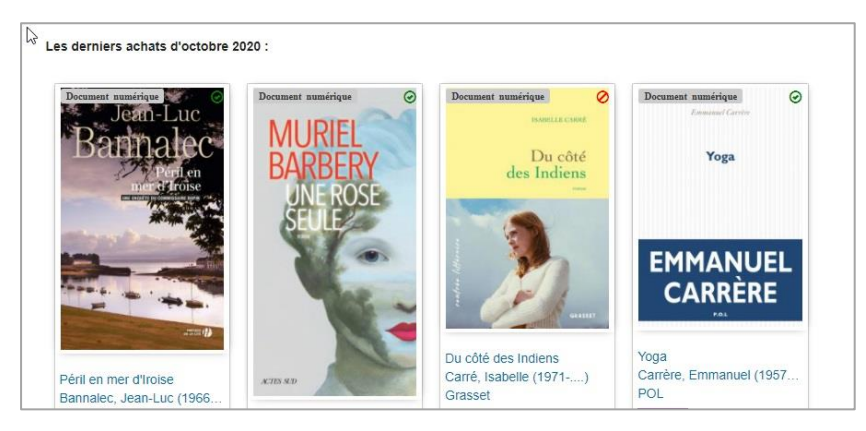

• Lorsque le livre est *disponible,* vous pouvez l'emprunter : Cliquez sur le bouton violet **Emprunter.**

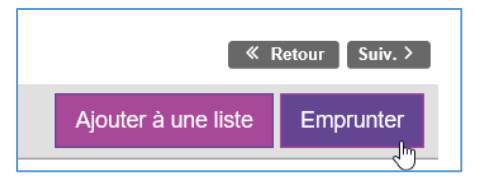

Si le livre est *indisponible*, vous pouvez le *Réserver*. Vous serez informé par mail lorsque le document sera disponible pour vous. Vous pourrez alors le télécharger depuis votre compte lecteur, rubrique *Mes réservations.*

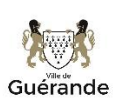

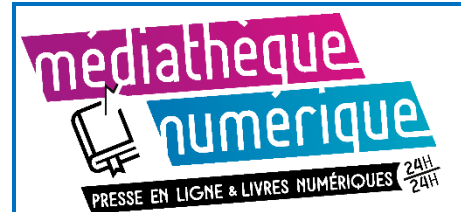

• Une fenêtre s'ouvre pour vous rappeler le principe d'un emprunt à la médiathèque.

Choisissez l'application de lecture : **Autres** (en tapant les premières lettres ou en le retrouvant dans la liste défilante)

Puis entrez un *mot de passe* + *un indice* pour retrouver ce mot de passe, cliquez ensuite sur **Emprunter.**

(Ce mot de passe est utilisé lors de la lecture sur tablette ou smartphone, avec l'application Baobab. Vous devez néanmoins saisir ses informations).

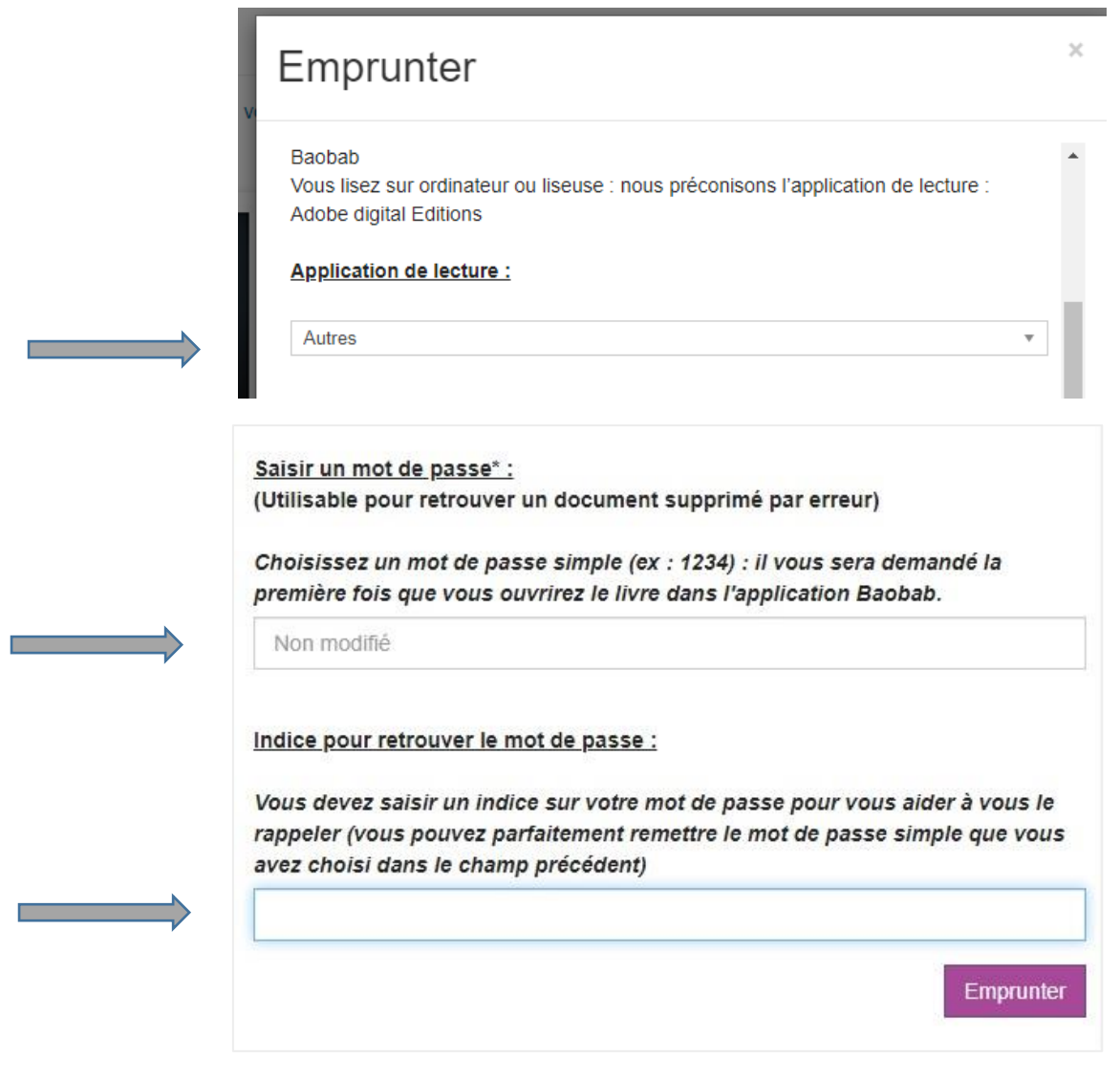

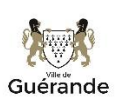

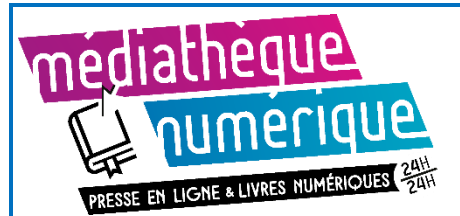

L'emprunt est dorénavant enregistré sur votre carte vous pouvez alors télécharger le livre sur votre ordinateur, en **cliquant sur le lien bleu**, le roman va s'enregistrer dans votre ordinateur

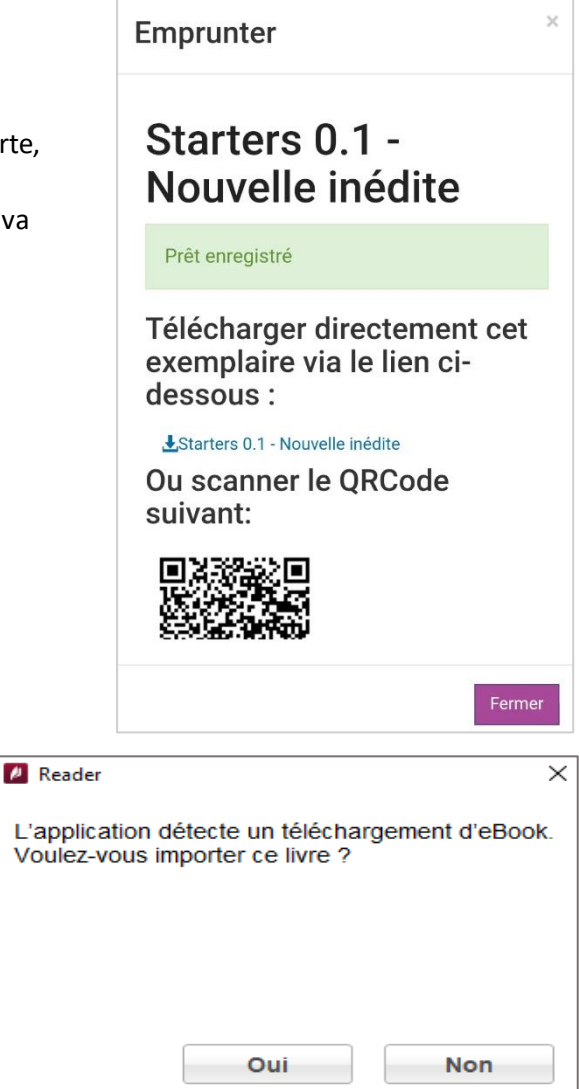

- Le logiciel Reader for PC ouvre la fenêtre cicontre qui propose d'importer le livre, **cliquez sur OUI**
- Le livre est dorénavant dans la bibliothèque de votre logiciel Reader for PC.

**Cliquez sur READER** (pour être sur votre liseuse, en haut à gauche), puis sur **Synchroniser** (en haut à droite), puis sur **Synchroniser maintenant** afin d'enregistrer le livre sur la liseuse.

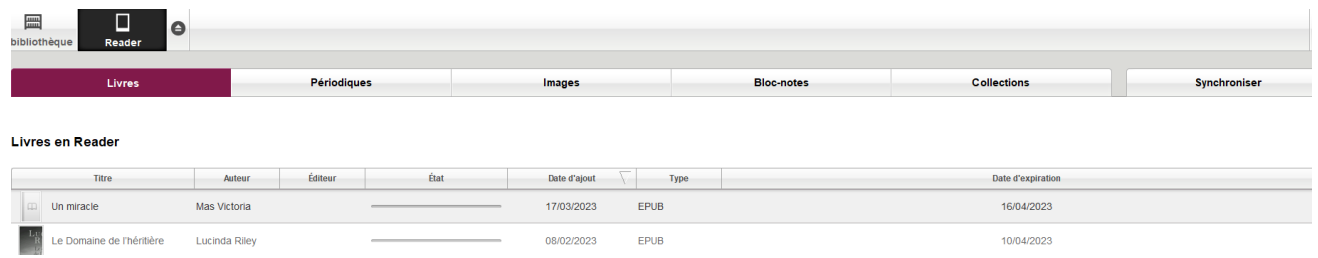

Votre livre est dorénavant sur la liseuse, vous pouvez la débrancher et commencer votre lecture !

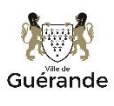

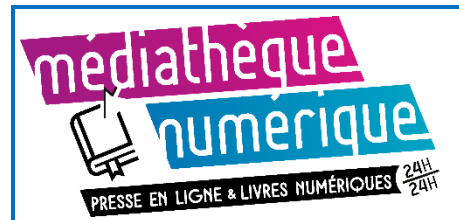

#### **Rendre un document**

Le retour de vos livres se fait automatiquement au bout d'un mois. Vous n'avez pas besoin de le réaliser manuellement. Néanmoins, le nombre d'emprunts simultanés sur certains titres étant limité, merci de restituer vos documents pour que quelqu'un d'autre puisse les lire. Cela vous libère une place pour vos emprunts.

• Dans la bibliothèque de votre logiciel Reader for PC, retrouvez le livre que vous souhaitez rendre, cliquez en bas sur **Retourner le(s) livre(s) emprunté.**

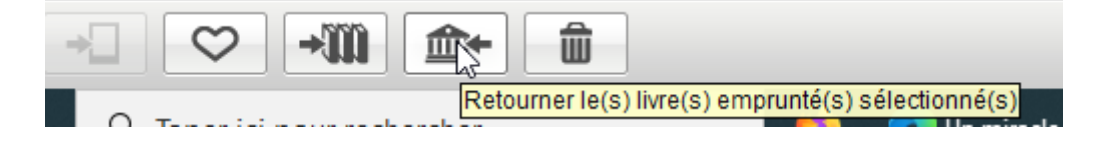

Dans quelques minutes, le retour sera enregistré sur le site internet et le livre emprunté disparaîtra de votre compte lecteur.

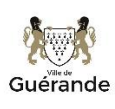

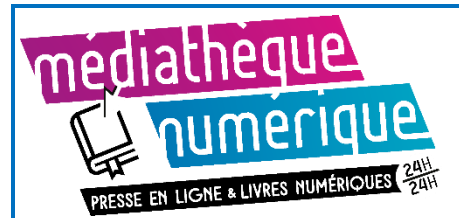

### **Autres informations**

i SI vous avez emprunté mais pas encore téléchargé sur votre ordinateur un prêt numérique, vous le retrouvez dans la liste de vos prêts. Cliquez sur **Télécharger le prêt numérique**.

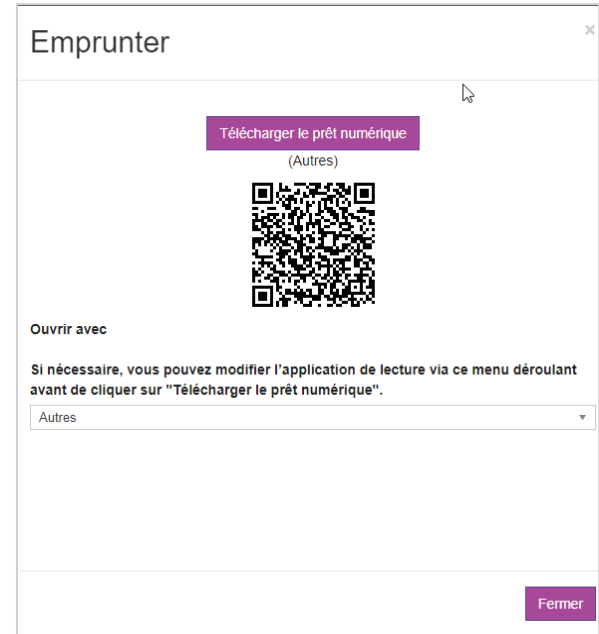

Un bouton Prolonger ce prêt apparait lorsque vous consultez vos prêts. La médiathèque de Guérande n'autorise pas la prolongation des prêts numériques, la prolongation est donc signalée comme *Impossible*. L'emprunt des livres numériques est systématiquement pour 1 mois.

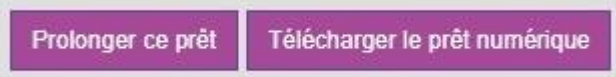

Venise n'est pas en Italie - Extrait offert : Prolongation impossible : Maximum de prolongations est atteint

Le retour de documents depuis votre compte lecteur, n'est pas possible avec ce type de fichier. Vous devez utiliser le menu **Retourner le(s) livre(s) emprunté** dans votre logiciel Reader for PC.

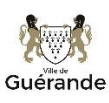